### **LINKSYS**<sup>by Cisco</sup>

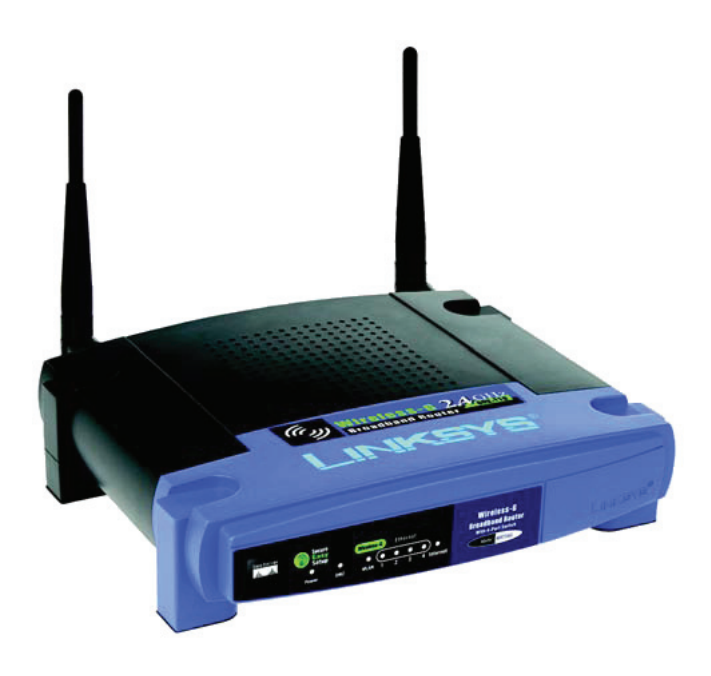

### Obsah balení

- Bezdrátový širokopásmový směrovač
- CD-ROM s uživatelskou příručkou
- Ethernetový kabel
- Napájecí adaptér
- Rychlý návod pro instalaci

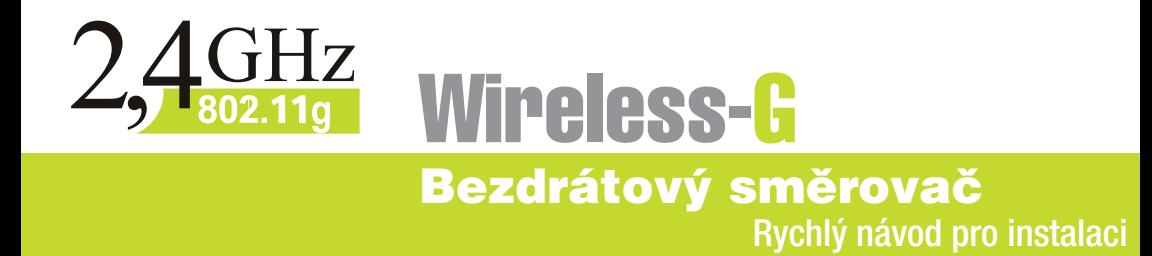

<mark>،آل،آل،</mark><br>.cisco

## Model: WRT54G / GL / GS

# Připojení směrovače

Před připojením bezdrátového širokopásmového směrovače se ujistěte, že všechny propojované zařízení jsou odpojeny od napětí včetně počítače.

- Zvolte optimální umístění směrovače. Nejlepší místo je vždy pomyslný střed mezi bezdrátovými klienty. A
- **B** Připevněte antény směrem vzhůru. Optimální signál získáte pokud směrovač umístíte co nejvýše.
- C Do zdířky **Internet** připojte ethernet kabel z<br>Čirokonésmového modomu či jiného zařízen širokopásmového modemu či jiného zařízení. (obrázek C)
- Propojte jeden konec ethernet kabelu s ethernet portem vašeho počítače. (obrázek D1) D

Druhý konec ethernet kabelu připojte do libovolného ethernet portu na směrovači. (obrázek D2)

- Připojte napájecí adaptér do smerovače a poté do elektrické sítě. (obrázek E) E
- Bezdrátový širokopásmový směrovač bude F automaticky zapnut.

Zapněte počítač a pokračujte konfigurací.

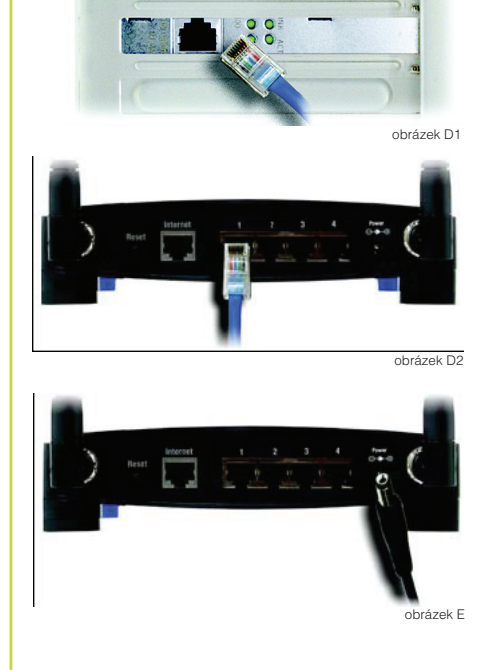

obrázek C

# 2 Konfigurace směrovače

V tomto kroku budete konfigurovat Linksys bezdrátový širokopásmový směrovač, abyste získali přístup na internet přes Vašeho internetového poskytovatele (ISP). Je možné že budete potřebovat přihlašovací údaje od poskytovatele, pokud je nemáte, vyžádejte si je.

Instrukce od vašeho ISP vám umožní nakonfigurovat směrovač pro připojení k internetu.

Protože nyní používáte směrovač, který umožní sdílení internetu všemi počítači vaší sítě, stačí nakonfigurovat pouze směrovač místo počítačů.

- Otevřete webový prohlížeč na vašem PC a napište do adresového pole http://192.168.1.1 a klikněte na ENTER A
- **B** Do pole User Name napište **admin** heslo je také admin, poté klikněte na OK
- **C** Objeví se základní obrazovka SETUP nastavení<br>C (obrázek C), na základě infermecí od večebe li (obrázek C), na základě informací od vašeho ISP bude možná potřeba nastavení následujících voleb.

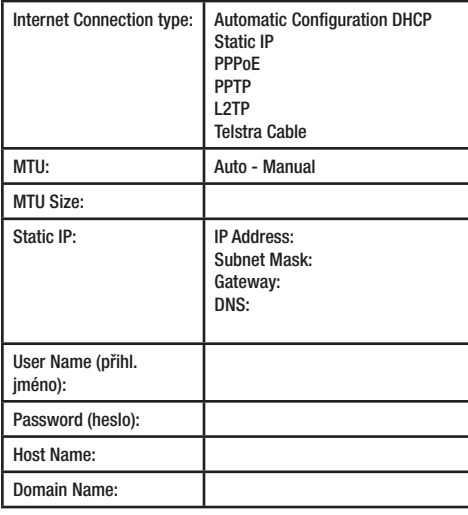

vyplňte dle údajů poskytovatele služeb

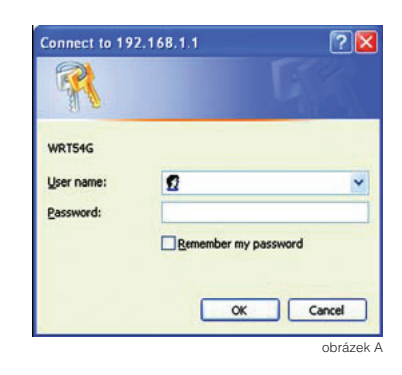

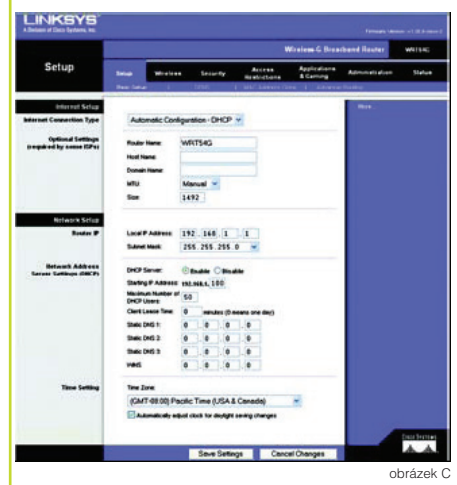

- Pokud jste ještě neuložili nastavení, klikněte na Save Settings a uzavřete webový prohlížeč. E
- **F** Pro konfiguraci Wireless bezdrátové sítě<br>Proužijte uživotelskou příružky použijte uživatelskou příručku. Společnost Linksys doporučuje změnit tovární (default) nastavení pro zvýšení bezpečnosti Vaší sítě. Můžete také použít tlačítko Secure Easy Setup™

Další informace naleznete v uživatelské příručce.

- G Gratulujeme, právě jste úspěšně nakonfigurovali<br>Doselnítový širokonésmevý eměrovež bezdrátový širokopásmový směrovač.
- **Pokud nejste úspěšní v připojení na internet,**<br>Ekontroluite nestavení a konfiguraci nebe zkontroluite nastavení a konfiguraci nebo projděte sekci "Řešení potíží" v podrobné uživatelské příručce na CD-ROM.

### Základní údaje:

IP adresa nastavená z výroby (default): 192.168.1.1

Přihlašovací iméno: admin

Heslo:

admin

Provoz jednotky na území České republiky podléhá podmínkám stanovených Generální licencí GL-12/R/2000 opravňující fyzické nebo právnické osoby k provozování pozemních vysílacích rádiových zařízení pro širokopásmový přenos dat na principu rozprostřeného spektra.

#### WRT54G/GL/GS-CZ-RNv2 držitelů

## **LINKSYS**<sup>°by Cisco</sup>

Pro další informace navštivte stránky společnosti Linksys nebo nahlédněte do uživatelské příručky na CD-ROM.

#### Web

http://www.linksys-cisco.cz

Telefonická podpora 800 800 156

Technická podpora je v provozu Po-Pá 9,00 - 18,00 hod

Veškeré změny mohou být zpracovány bez upozornění. Linksys je obchodní a ochraná známka společnosti Cisco Systems, Inc. registrovaná v USA a jiných zemích. © 2008 Cisco Systems, Inc. a LSG Production s.r.o. Veškerá práva vyhrazena. Ostatní značky a názvy výrobků jsou obchodnímy nebo ochranými známkami jejich příslušných